Vamos a cambiar el disco de datos de nuestro nas basado en omv. Vamos a añadir un nuevo disco de 4T para datos y cambiar el disco de datos2 de 2T en un disco de paridad de nuestro snapraid.

Partimos de la siguiente configuración :

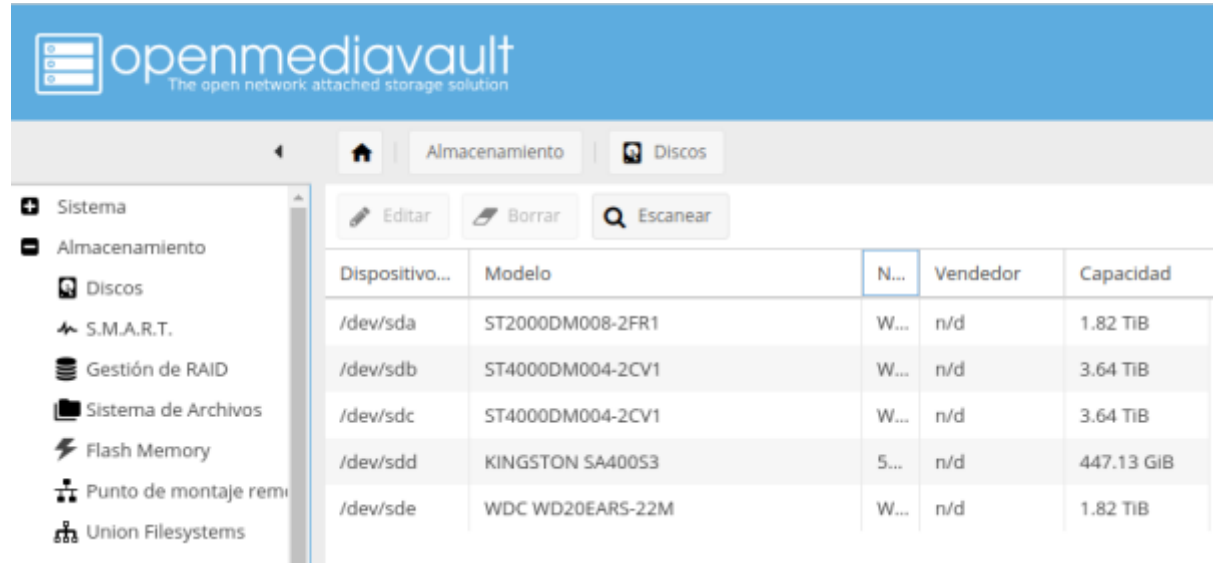

/dev/sda paridad1 → 2T /dev/sdb datos1 → 4T /dev/sdc →SO → 512G /dev/sdd → datos2 →2T

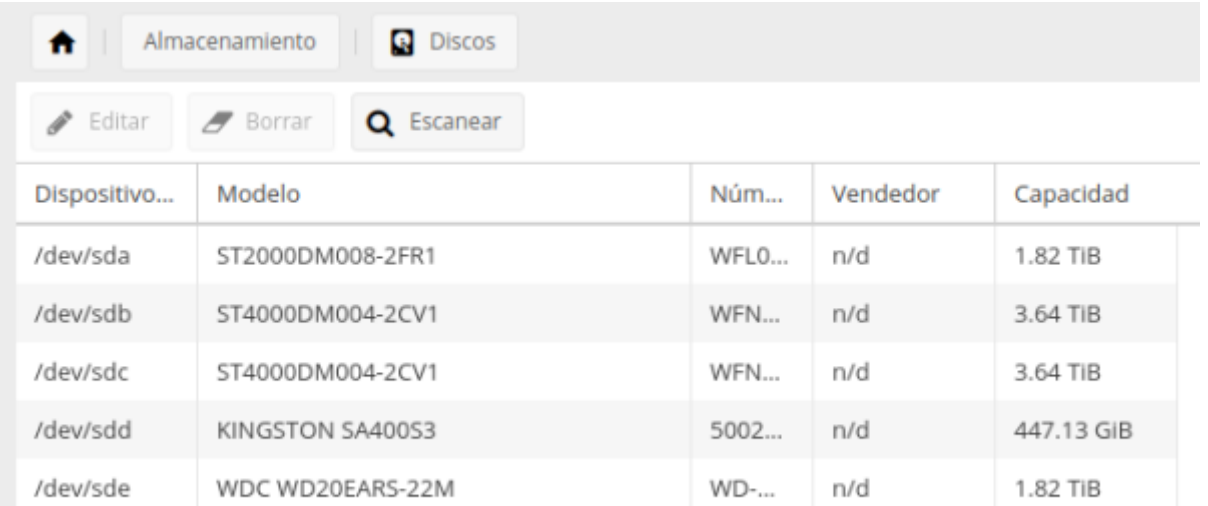

Al añadir el nuevo disco la configuración cambia a la siguiente: /dev/sda sigue igual → paridad1 /dev/sdb igual →datos1 /dev/sdc nuevo disco 4T /dev/sdd →SO /dev/sde →datos2

Vamos al interfaz web del OMV Almacenamiento→Sistema de archivos y pulsamos en el botón **crear**

## para particionar el disco nuevo

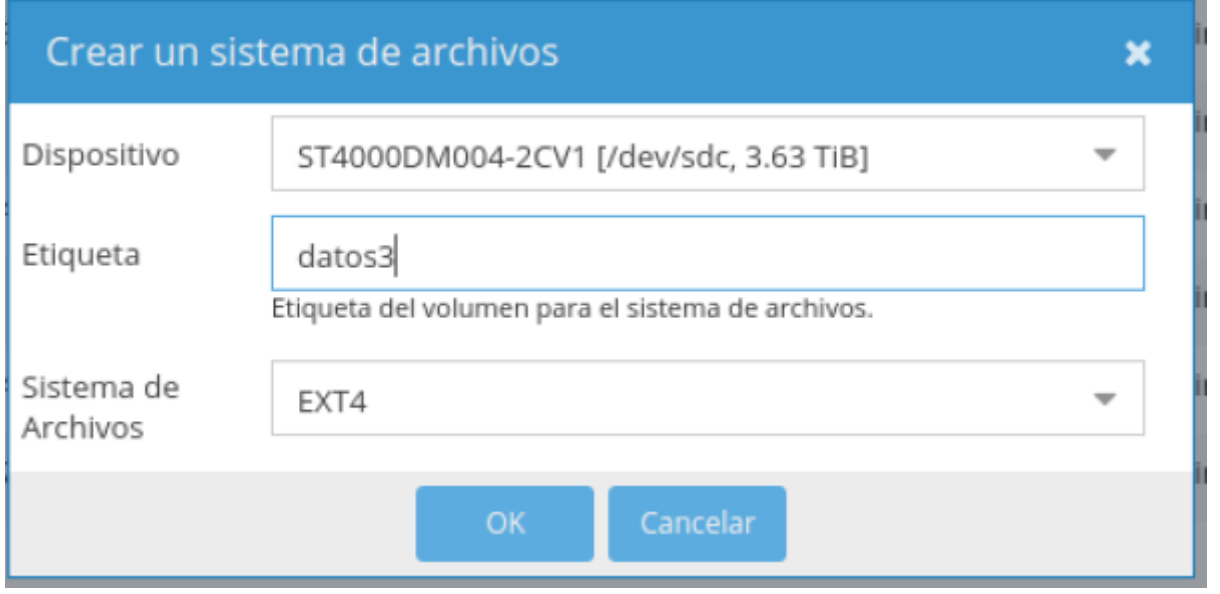

iniciamos sesión por ssh a nuestro nas y sacamos un listado de las particiones con **fdisk -l** o **parted l**

Creamos dos carpetas llamadas origen y destino dentro de /mnt para montar las particiones y copiar el contenido del disco datos2 en la nueva partición datos3

```
cd /mnt
mkdir origen
mkdir destino
mount -t ext4 /dev/sde1 /mnt/origen
mount -t ext4 /dev/sdc1 /mnt/destino
cp -afv /mnt/origen/* /mnt/destino/
```
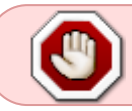

OJO las particiones sde1 y sdc1 se corresponden con mis discos, en otro caso seguramente serán distintas.

Una vez copiado el contenido desmontamos los discos

umount /mnt/destino umount /mnt/origen

Ahora vamos al OMV →Almacenamiento →Sistema de archivos → seleccionamos la nueva partición que habíamos creado y pinchamos en el botón de montar (Mount)

Ahora debemos de ir al OMV → Servicios →Snapraid → Discos

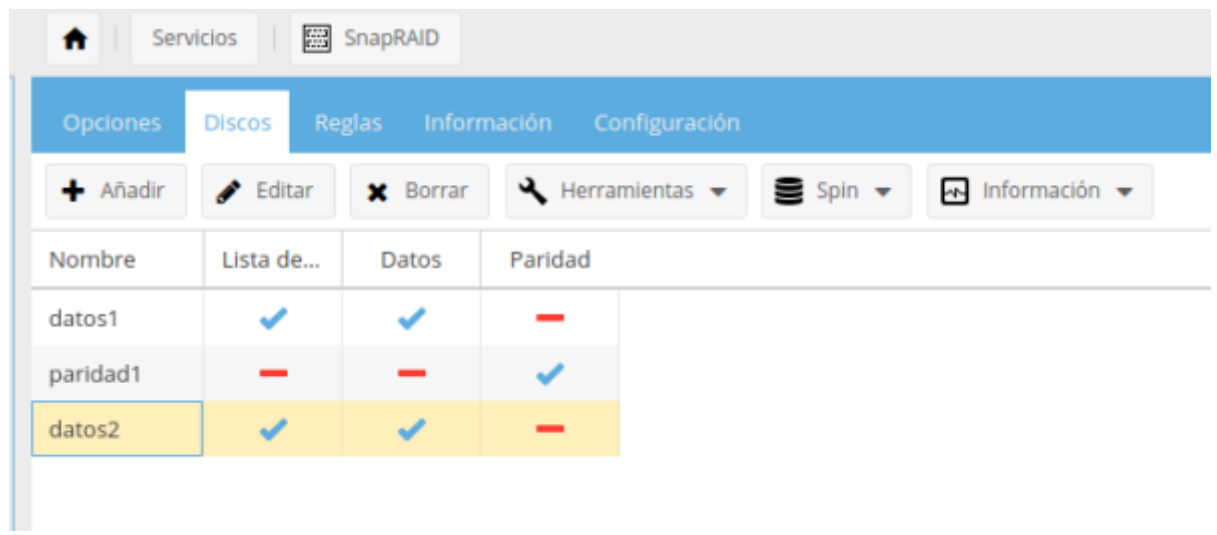

Debemos cambiar el punto de montaje para que use el Disco Datos3

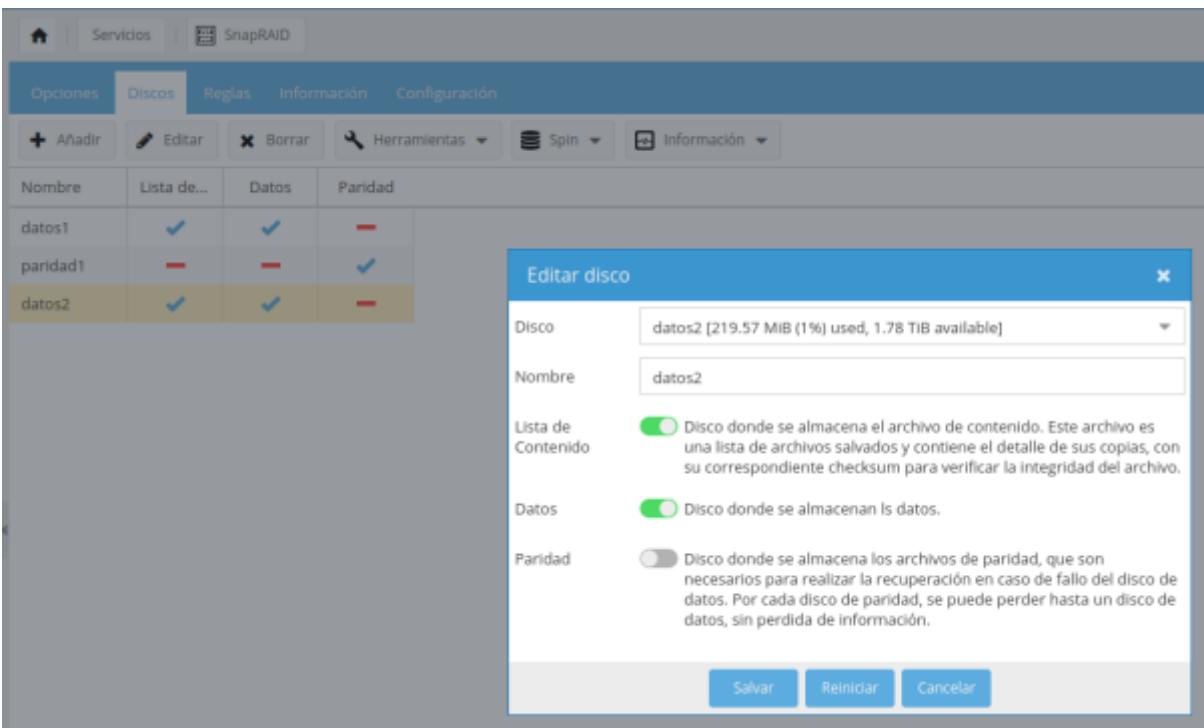

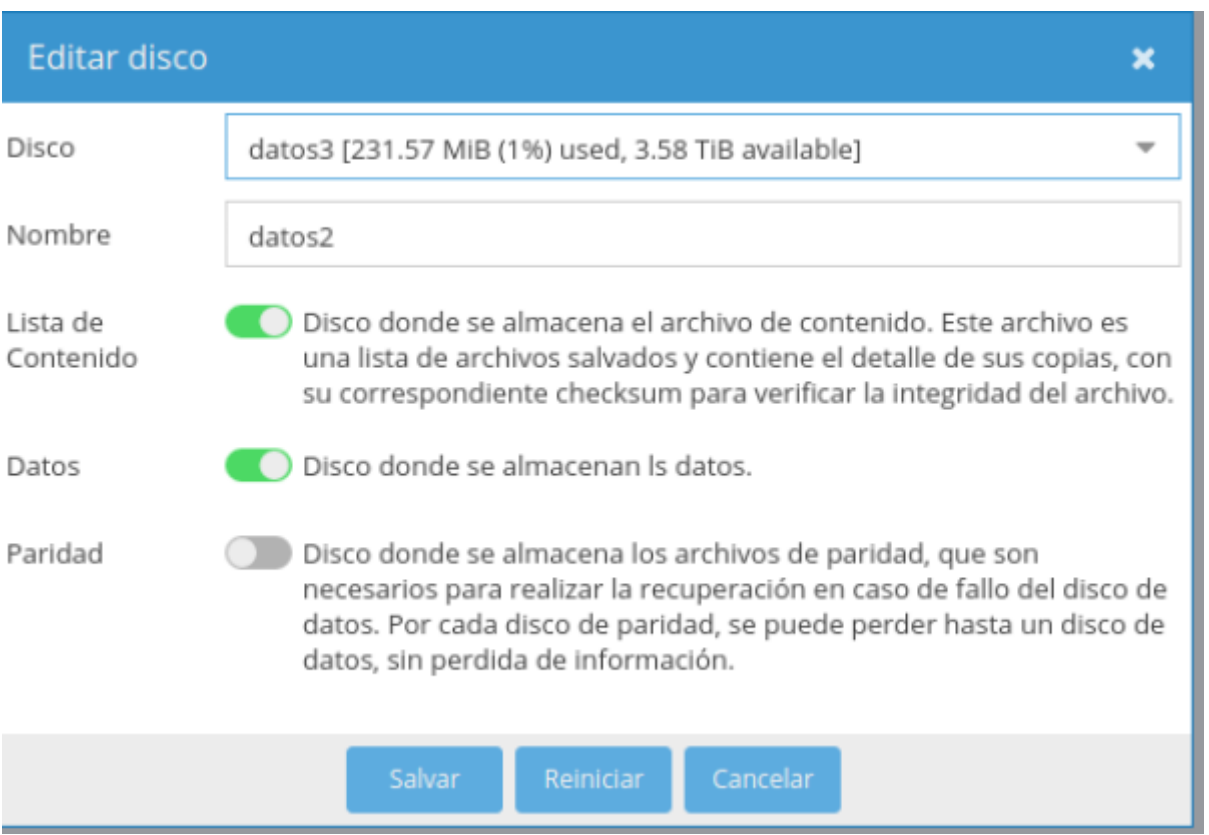

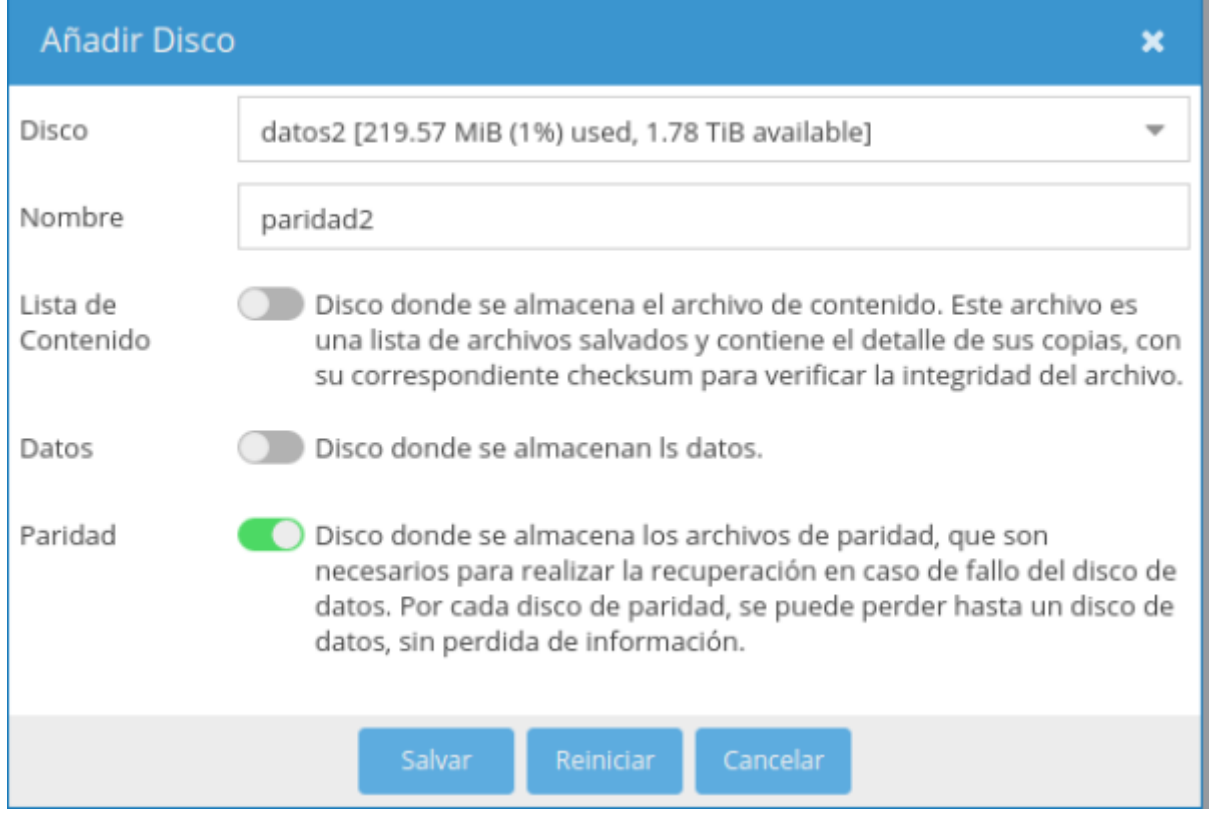

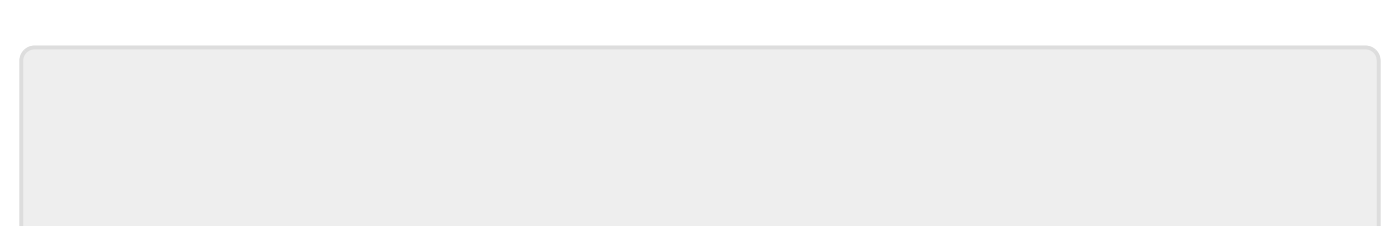

From: <http://wiki.intrusos.info/> - **LCWIKI**

Permanent link: **[http://wiki.intrusos.info/doku.php?id=hardware:nas:diynas:cambiardisco&](http://wiki.intrusos.info/doku.php?id=hardware:nas:diynas:cambiardisco&rev=1578942081) [rev=1578942081](http://wiki.intrusos.info/doku.php?id=hardware:nas:diynas:cambiardisco&rev=1578942081)**

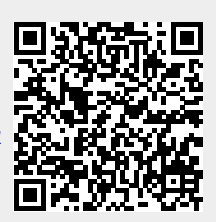

Last update: **2023/01/18 14:38**